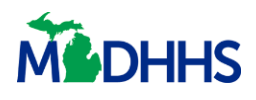

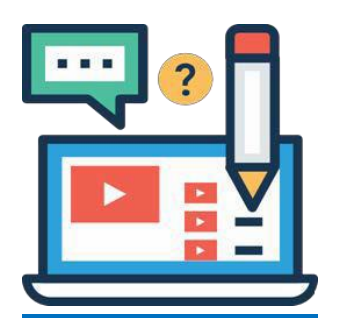

# **Referral Management**

This job aid explains how Referral Partners can manage referrals they receive from clients through MI Bridges.

### **Important Information**

With MI Bridges there are specific features only available for community partners who have the referral partner level. In order to effectively manage incoming referrals, users will need to be given the Assign Referral and Manage Referral permissions.

#### **Table of Contents**

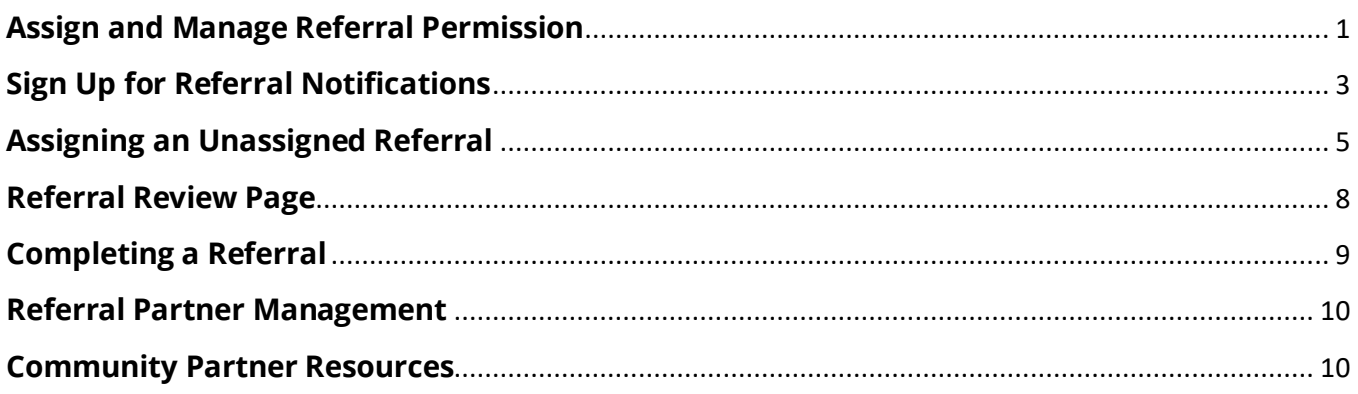

### <span id="page-0-0"></span>**Assign and Manage Referral Permission**

The Lead Point of Contact (LPOC) or users with the *Manage Organization* permission will need to determine which users within their organization should have the *Assign Referral*

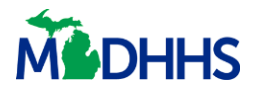

permission. A user with Assign Referral permission can view all new unassigned and currently assigned referrals. To change a user's permission level, follow these steps:

- 1. To change an active user's permission level, click the **[Manage Organization]**.
- 2. Click on the **[Active Users]** tab. Which will bring you to an *Active User* directory. Select a user and at the bottom is the *Role/User Permission* section.

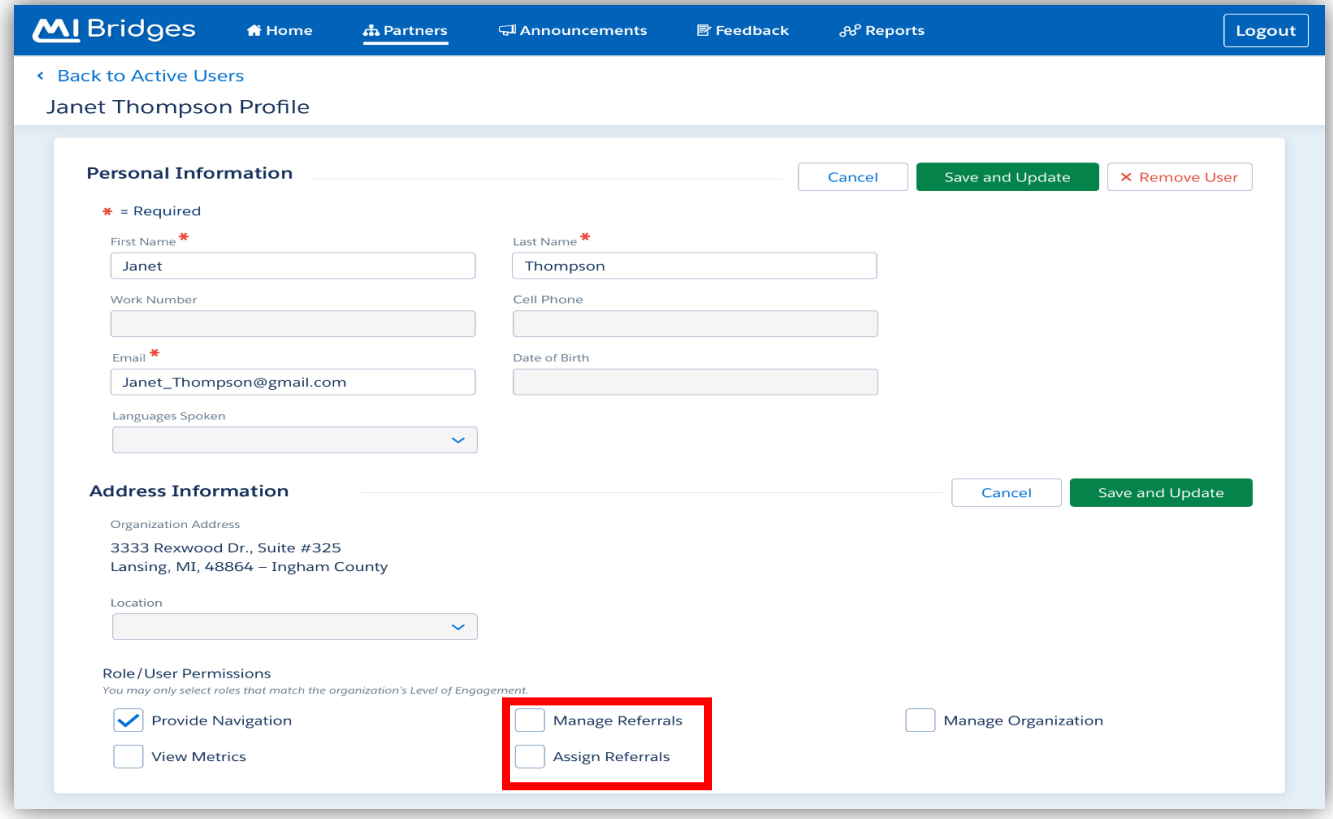

<span id="page-1-0"></span>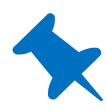

**TIP:** At least one user in your organization needs to have the *Assign Referrals* permission level as this is the only way for new and unassigned referrals to be seen. The LPOC will have this permission level automatically assigned to them. At least one user will need the *Manage Referral* permission, this is required to be able to take action on the referral. Organizations are not limited to how many users can have these permission levels and it might be especially helpful to organizations that have multiple locations to have multiple users with these permissions.

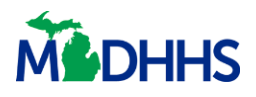

## **Sign Up for Referral Notifications**

Users can sign up for notifications. These emails serve as a prompt to log into MI Bridges to work on MI Bridges Referrals. There are two different notification types:

- For users with *assign referral permission*: when a new referral is sent to the organization, an email will be sent to notify that a referral needs to be assigned to a user.
- For users with *manage referral permission*: when a new referral has been assigned to a user, an email will be sent to that user to take action on the referral.
- 1. To sign up for notifications, click on **[View Profile].** You can also click on **[Settings]**  to navigate to the profile page.

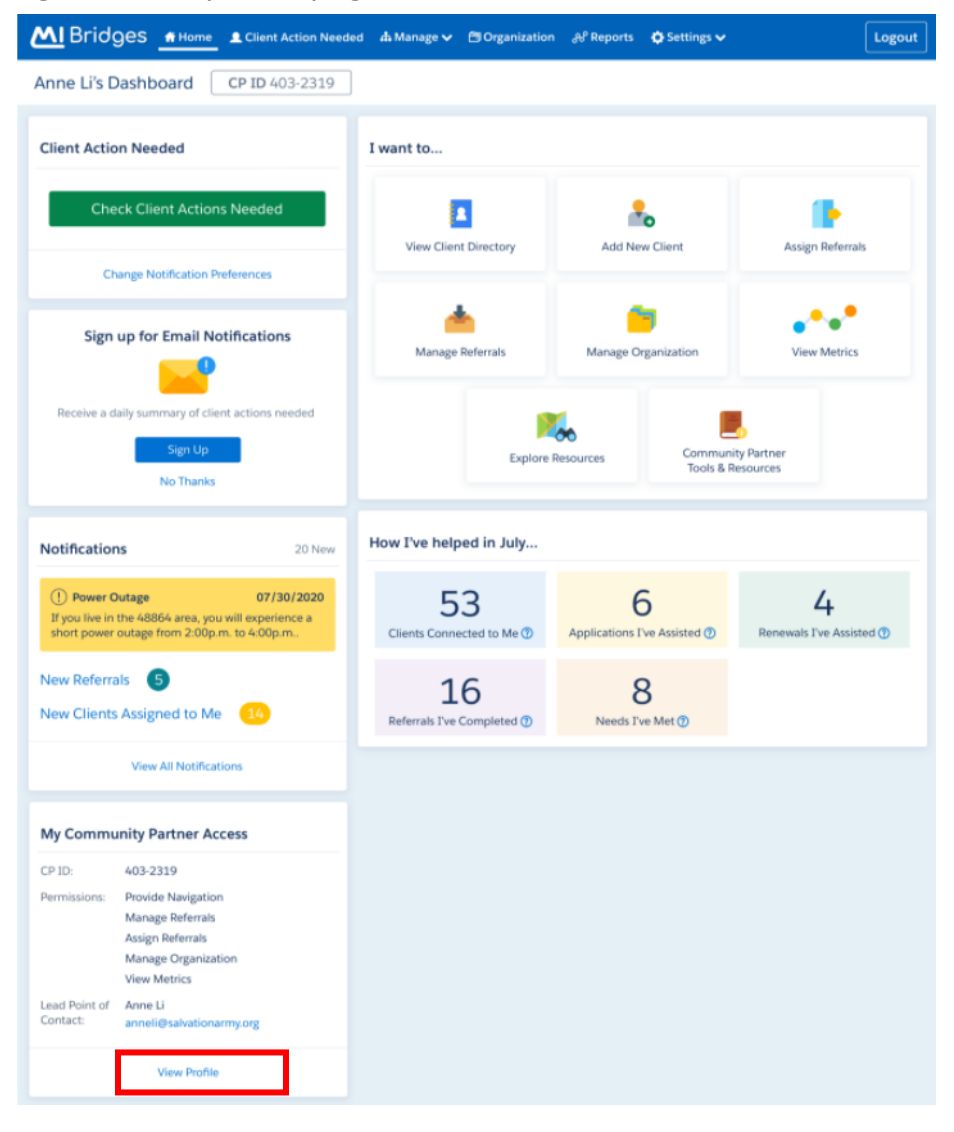

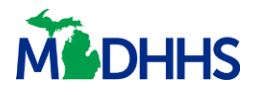

2. Your profile page displays. Click on the third [Edit] for Notifications Preferences. Select to receive daily email notifications for New Referrals to Assign and/or New Referrals to Manage.

<span id="page-3-0"></span>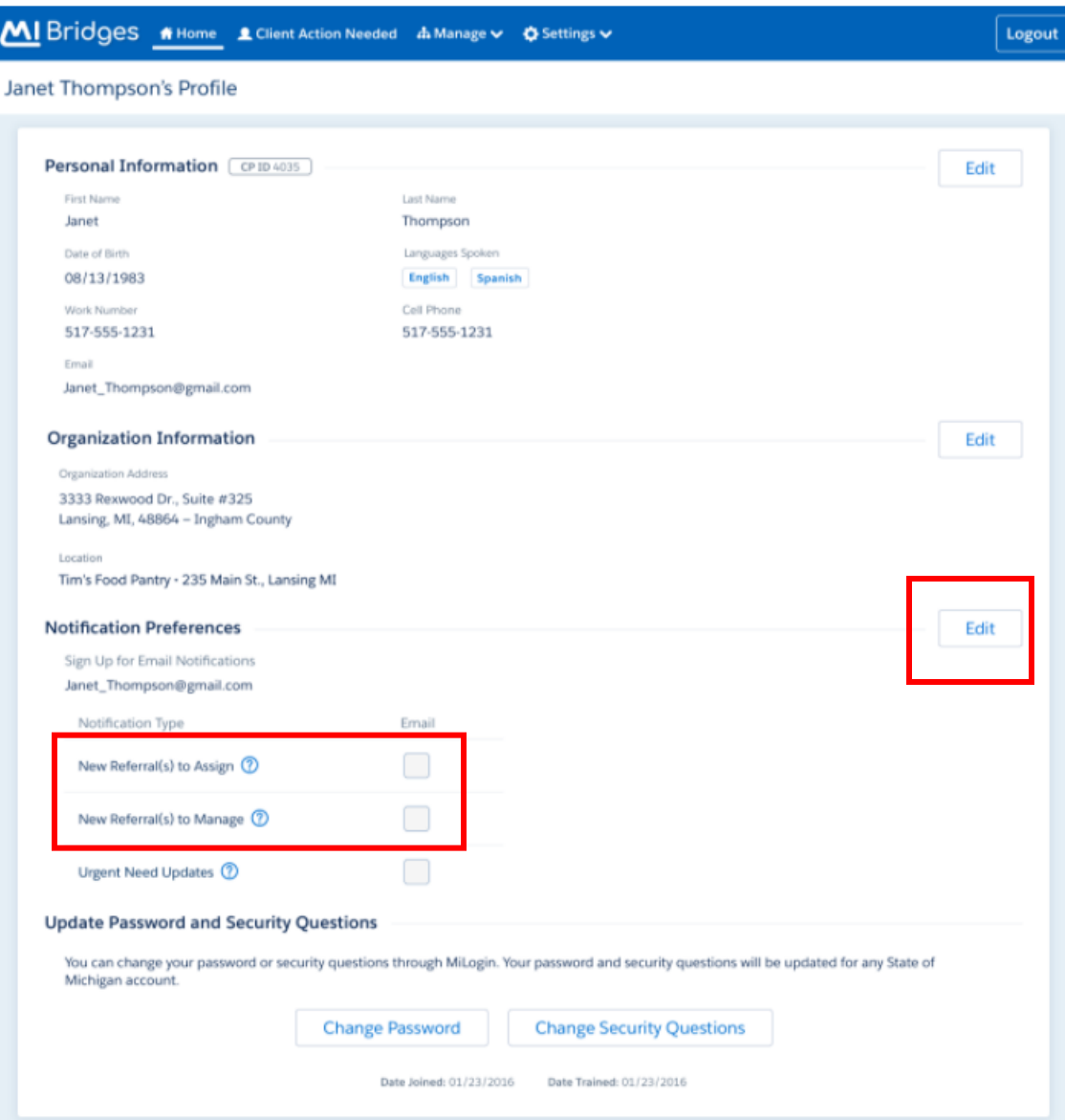

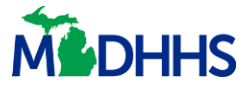

### **Assigning an Unassigned Referral**

Users with the *Assign Referral* permission can assign referrals to themselves or other authorized users so that action can be taken. Those steps are as follows:

1. To assign an unassigned referral, click on **[Assign Referral]**,

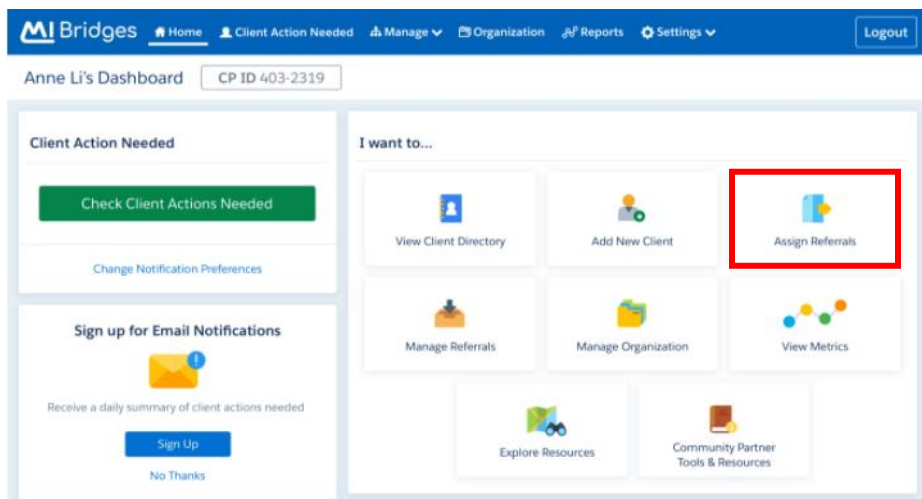

2. In the **[Unassigned]** referral directory on the left-hand side check the box for each referral you wish to assign.

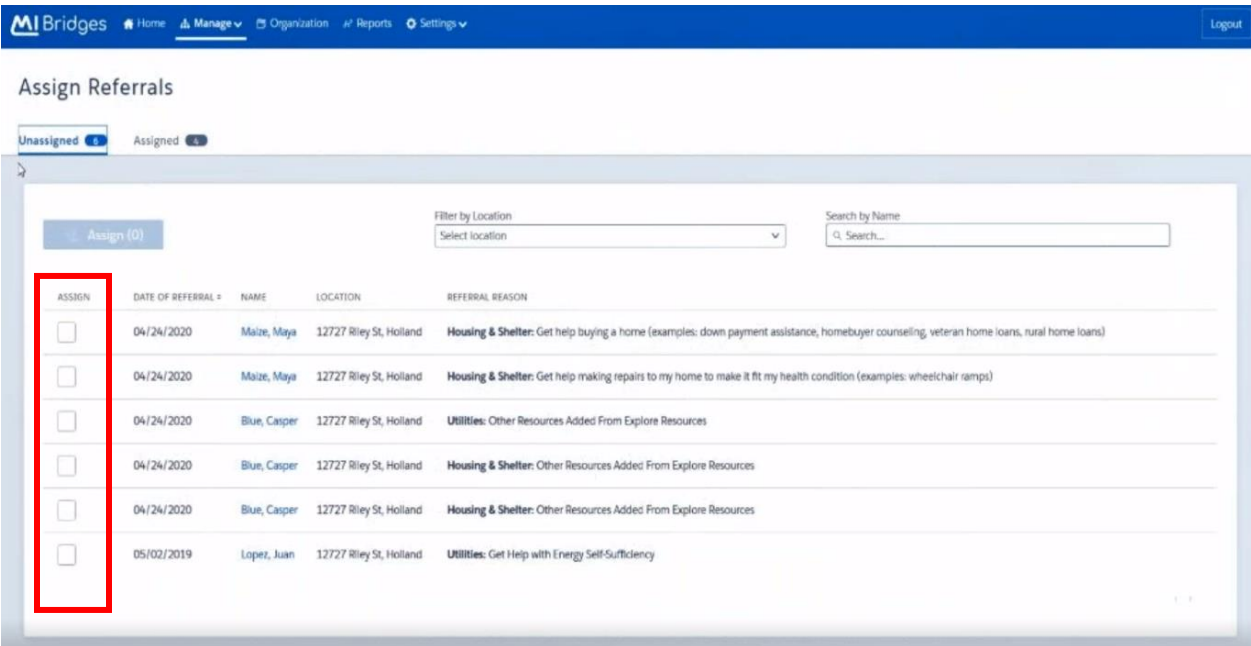

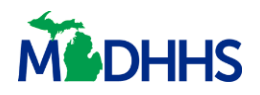

3. Once you have checked the referral(s), click on the **[Assign]** button.

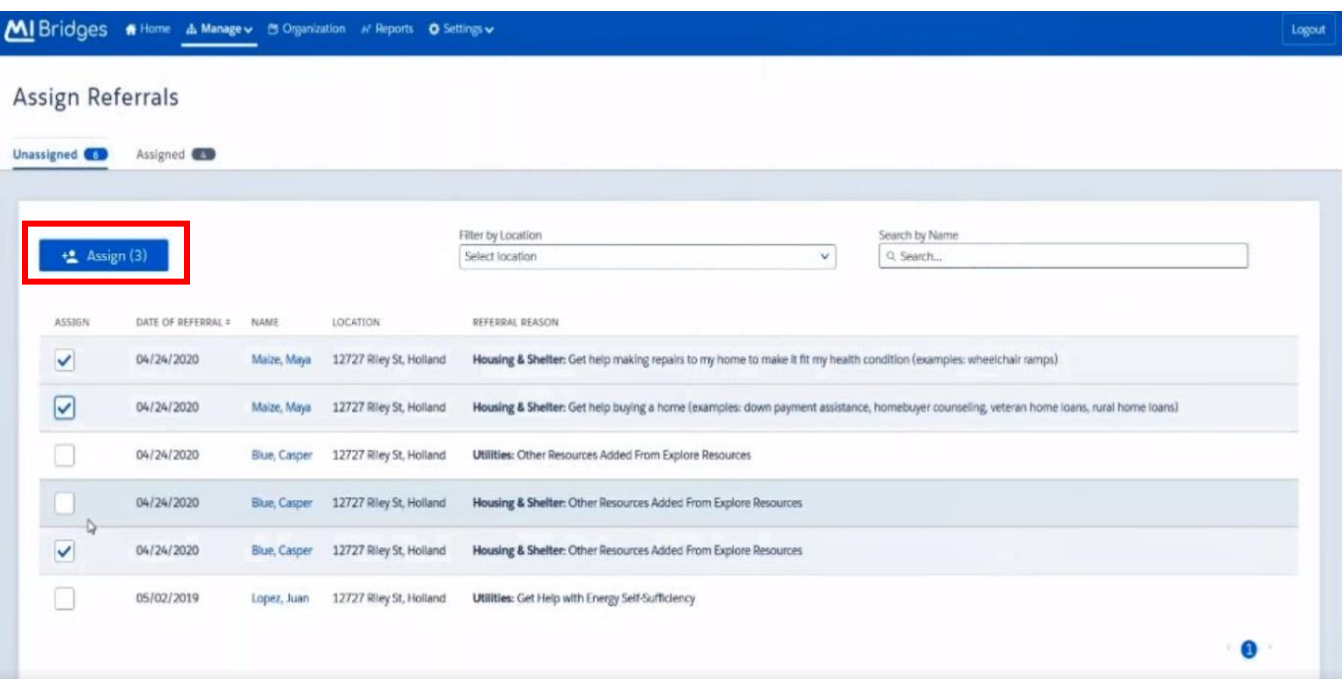

- 4. A pop-up window will appear with a search box. Enter the name of the user you wish to assign the referral(s) to and click **[Search]**.
- 5. Select the name that appears and click **[Assign]**.

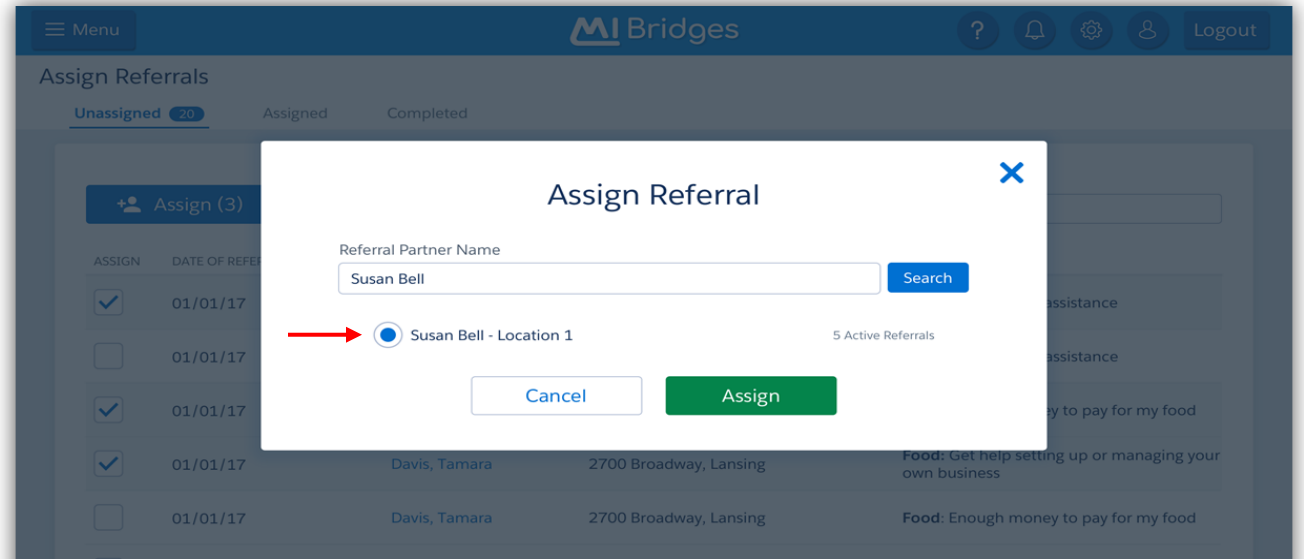

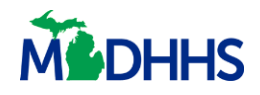

6. If you try to assign a referral when there are no users within your organization with the *Manage Referrals* permissions, the below pop-up will appear.

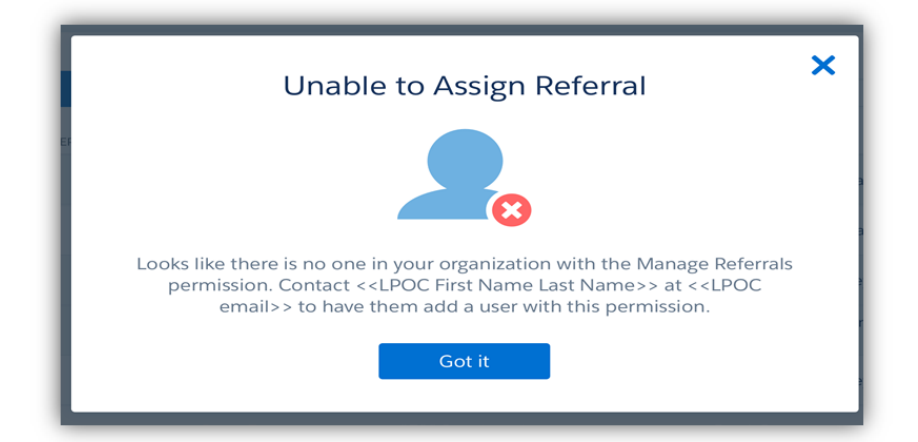

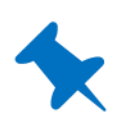

**TIP:** The system will not allow you to move between pages without assigning the checked referrals. Only users with Manage Referral permission can be assigned referrals. If you are interested in how to manage your organization please see the [Manage My Organization](https://www.michigan.gov/documents/mdhhs/MI_Bridges-Manage_Organization_Job_Aid_vF03_20190321_653310_7.pdf) job aid.

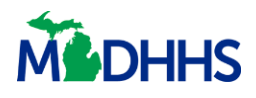

### <span id="page-7-0"></span>**Referral Review Page**

Those with the *Manage Referral* permissions can access a referral review page.

- 1. By clicking on the **[Manage]** tab and then on **[Manage Referrals]**. The user's referral directory page will display.
- 2. Click on a referral and it will bring you to its review.

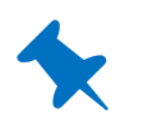

**TIP:** This review page includes being able to see who this referral is assigned to, a clickable link to reassign the referral, and a referral history section. Users can suggest resources to clients and guide clients through the Help Me Find Resources survey to better understand their needs.

<span id="page-7-1"></span>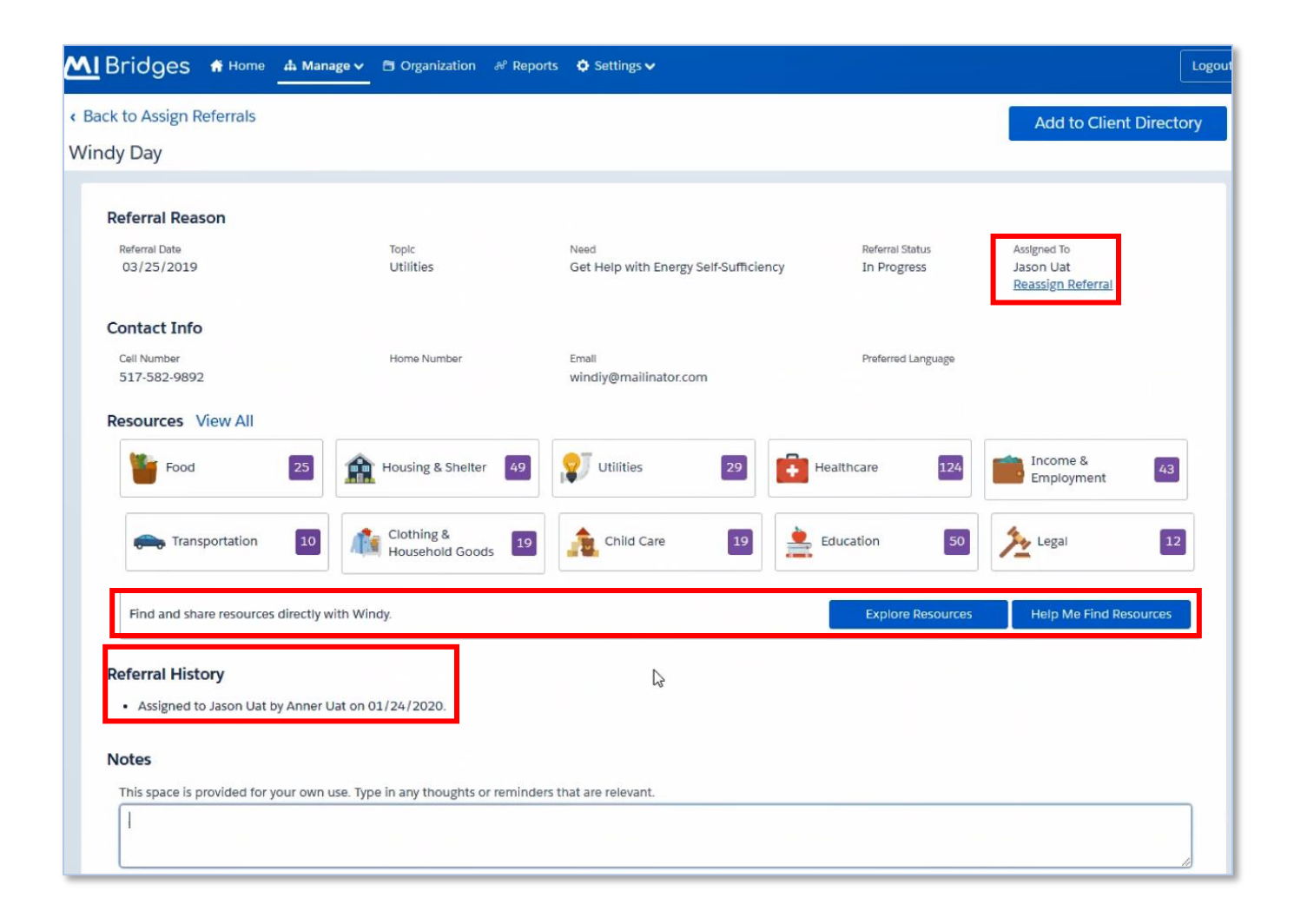

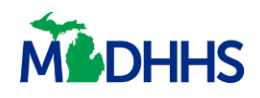

### **Completing a Referral**

When completing a referral, a pop-up window will appear after selecting **[Complete]** in the *Referral Status* dropdown menu. If the user selects **No** to "Were you able to address the need?", follow-up questions will appear.

- 1. If the user selects **Yes** to the question *"Did you forward this client to another agency?"* a fillable box will prompt the user to enter an organizations name.
- 2. If the user selects **Yes** to the question *"Would you like to search for other resources to suggest to the client?"*, when you click the **[Submit]** button, the site will automatically search for similar resources, and display a list of available resources the user can suggest to the client.

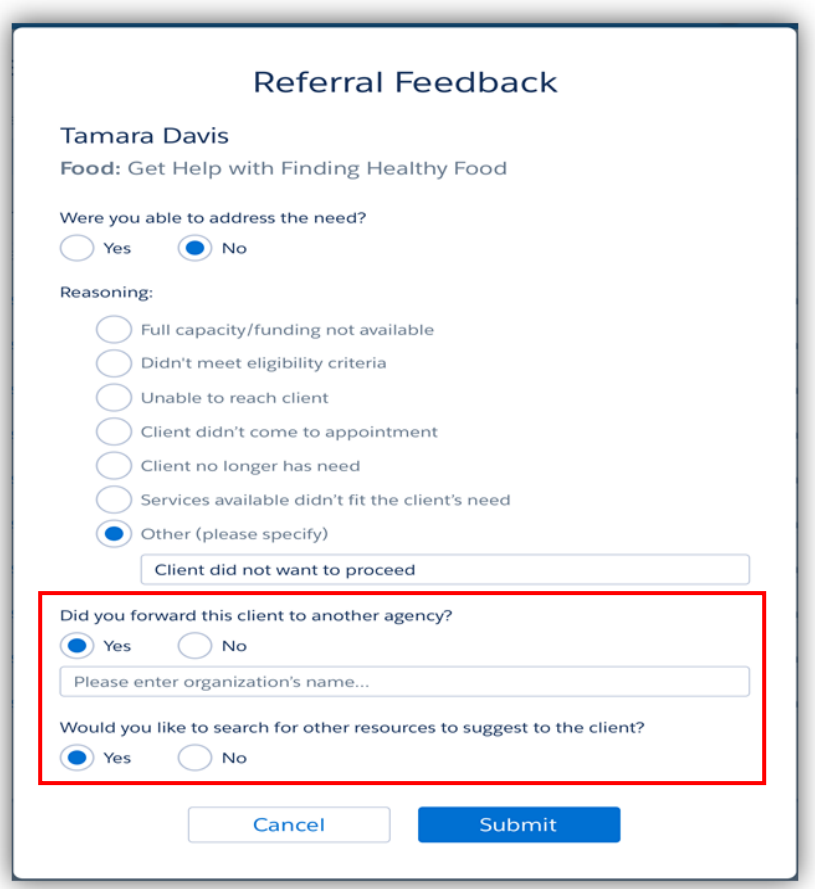

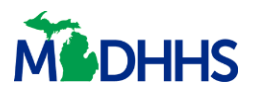

### <span id="page-9-0"></span>**Referral Partner Management**

As an organization, there may be times when you have determined that you are at capacity of new referrals received through MI Bridges and need to focus only on the current referrals. In these instances, you can send an email to [MDHHSCommunityPartners@michigan.gov](mailto:MDHHSCommunityPartners@michigan.gov) to temporarily turn off referrals. When emailing with this request, please provide the date you want the referrals turned off and the date you want the referrals turned back on.

#### <span id="page-9-1"></span>**Community Partner Resources**

#### **Questions on MI Bridges and Community Partnership**

MI Bridges Community Partner Liaison [MDHHSCommunityPartners@michigan.gov](mailto:MDHHSCommunityPartners@michigan.gov)

MI Bridges Community Partner Website [www.Michigan.gov/MIBridgesPartners](http://www.michigan.gov/MIBridgesPartners) 

MI Bridges [https://newmibridges.michigan.gov/s/isd-prelogin-help?language=en\\_US](https://newmibridges.michigan.gov/s/isd-prelogin-help?language=en_US)

MI Bridges Help Desk (844) 799-9876